# **IAR Embedded Workbench for ARM Lab Instructions**

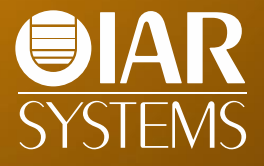

Munich, May 12 2015

# **DAVE™ v4 integration concept**

rch Š

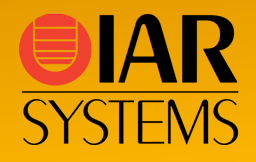

#### **DAVE project outline**

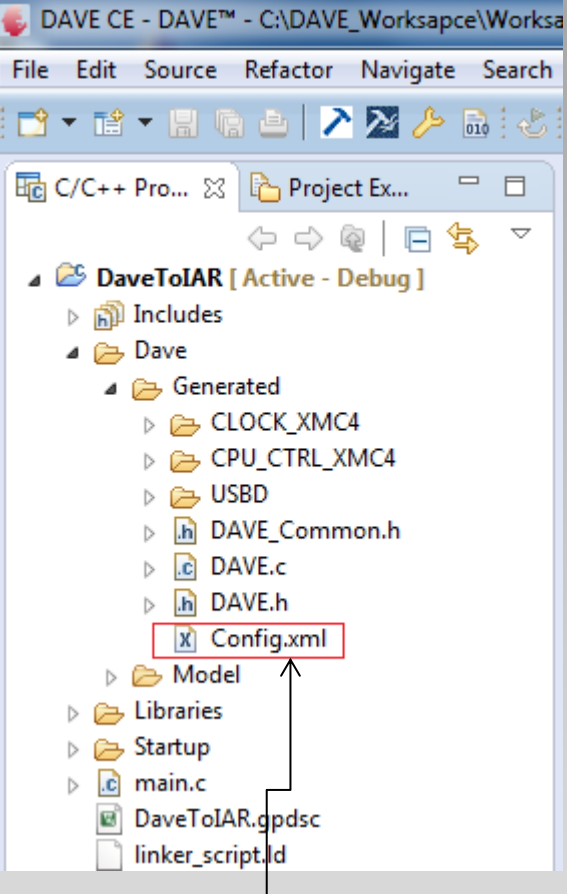

Config.xml file references only the generated sources and header files

- DAVE v4 is a free eclipse based development platform that can generate application libraries from DAVE Apps.
- The generated library sources are included in a DAVE v4 project.
- DAVE can generate a Config.xml file that contains the path and names of all generated library sources (c source files and header files).
- IAR Embedded Workbench for ARM uses the information in Config.xml file to import the DAVE library sources and header files into IAR project .
- The Config.xml file references only the generated sources and headers, It is expected that the user develops the user code afterwards in the IAR Embedded Workbench project
- Not the full DAVE v4 project is ported. To port the full DAVE project the existing user code has to be referenced manually

# **DAVE™ v4 integration concept cont'd**

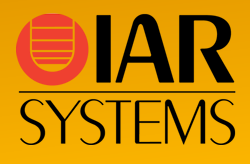

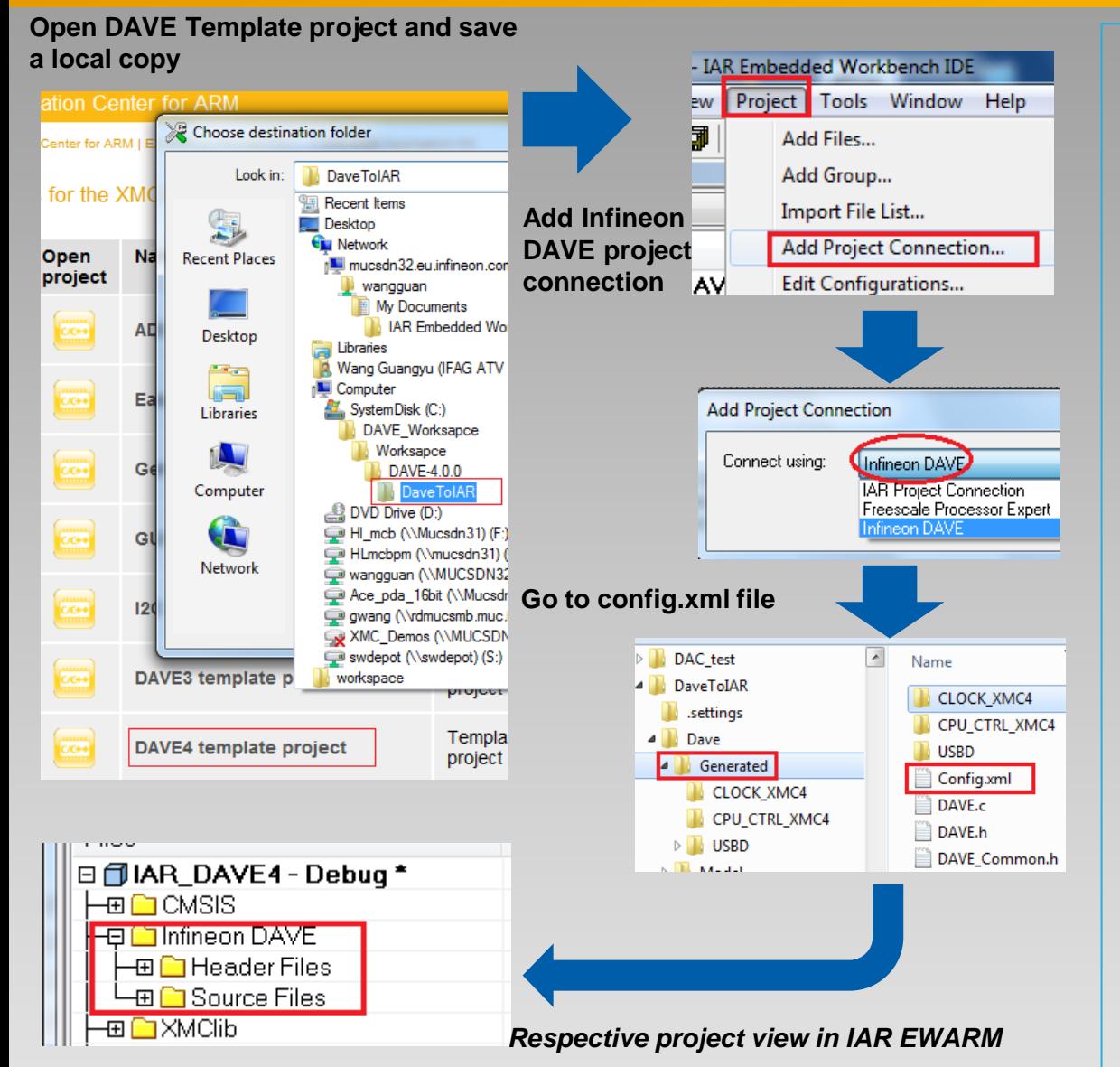

- In the Infineon examples there is a **DAVE4** template project for each device family.
- In IAR Information Center, go to the Infineon examples, open DAVE4 template project and save a local copy in a folder of your choice
- In the Template project add the project connection using Config.xml file.
- If the template project is saved in the project folder of the DAVE (eclipse) project, build in DAVE will now create build error. This can be avoided excluding these files from build in the DAVE project

#### **Prerequisites to Follow the Tutorial**

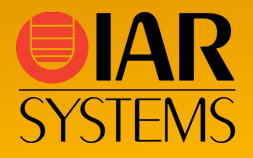

- IAR EWARM version 7.40 or higher
- Download the Infineon example projects in "IAR Information Center for ARM" in IAR EWARM
- **open** the "Infineon Examples"
- **Go to**:
	- **For XMC4xxx**: XMC4xxx->XMC4xxx Application Kit **For XMC1xxx**: XMC1xxx->XMC1xxx Boot Kit board
- Open "**DAVE4** template project"
- Then, do the following step by step......

# **Step 1: Save Template Project**

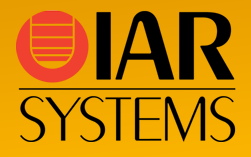

- Choose a **destination** folder of your choice for a copy of the template project
- The default folder is MyDocuments\IAR EmbeddedWorkbench\arm\7.40.2\Infineon\XMC1xxx\XMC1200\IAR\_DAVE4

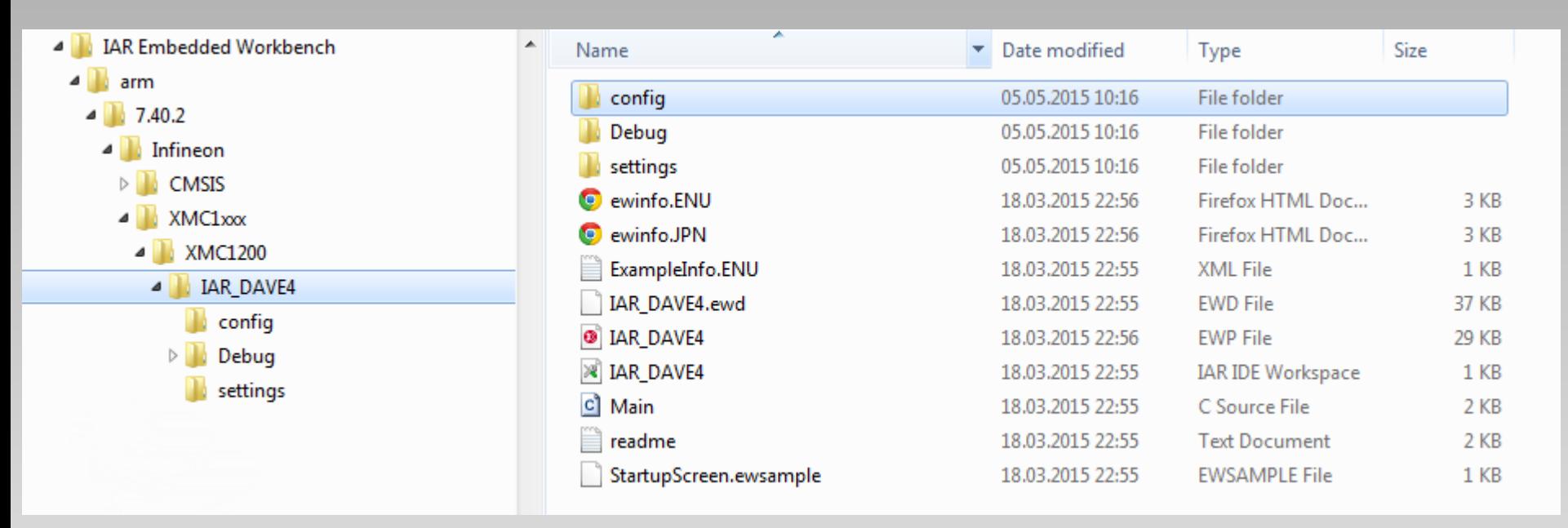

• **Note**: If a DAVE example project is used it has to be imported in DAVE and code has to regenerated before template project is saved (update of project path in config.xml file)

# **Step 2: Enable Project Connection (if not enabled)**

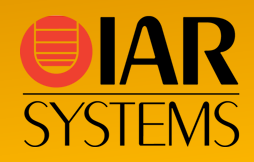

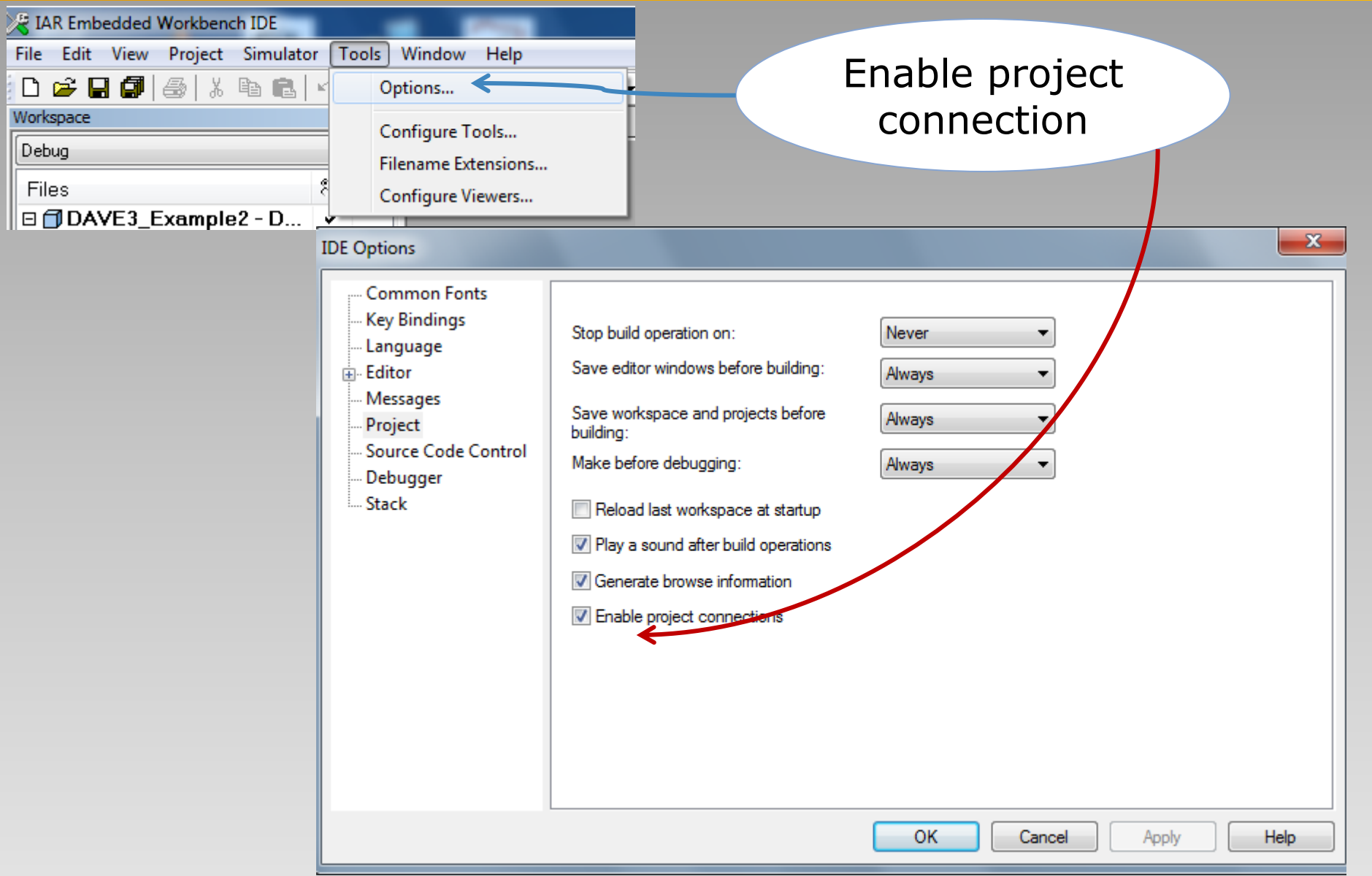

## **Step 3: Add Project Connection**

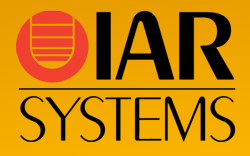

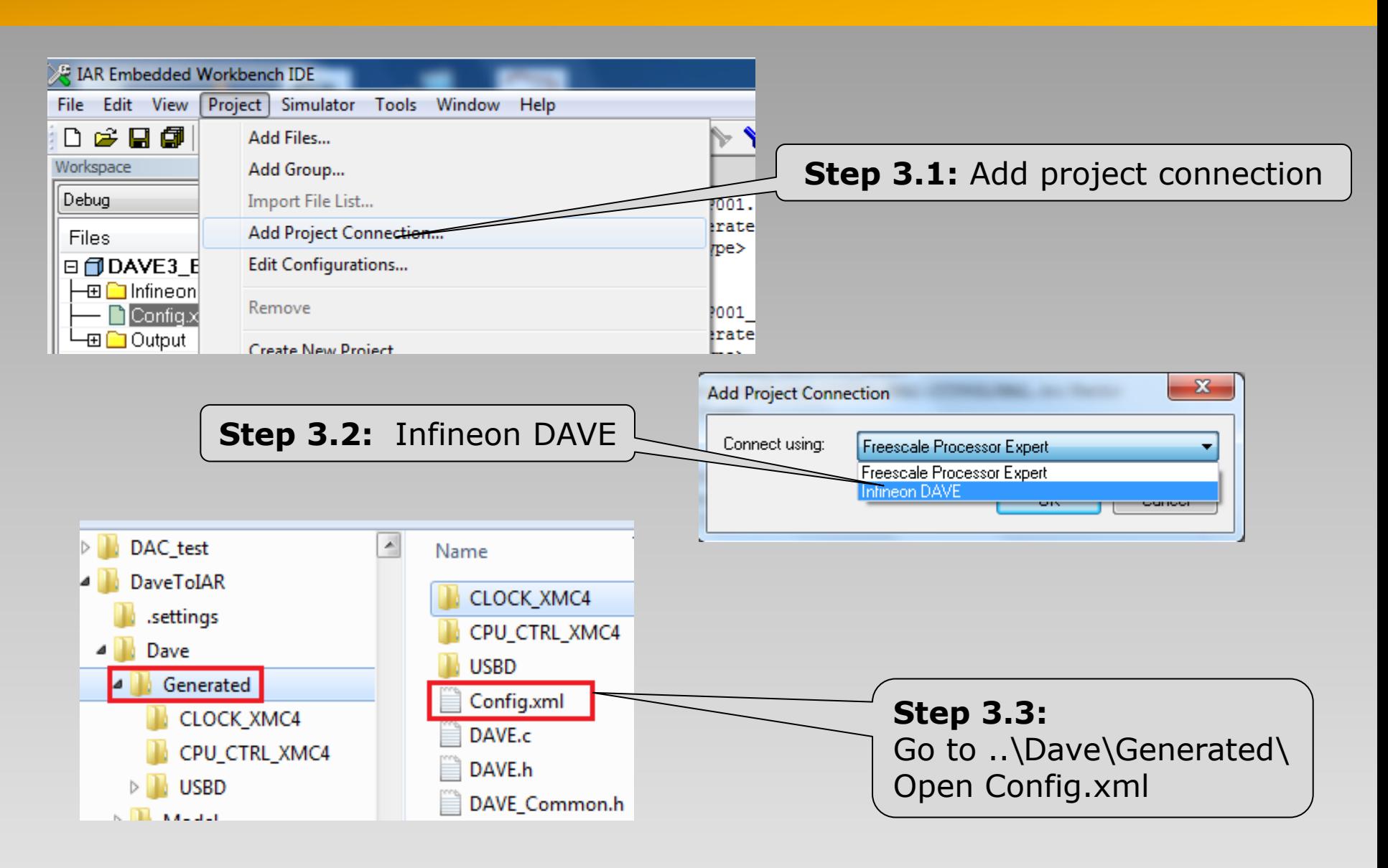

## **Step 4: Add Project Connection (cont'd)**

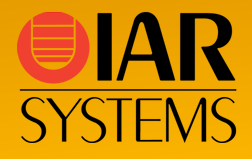

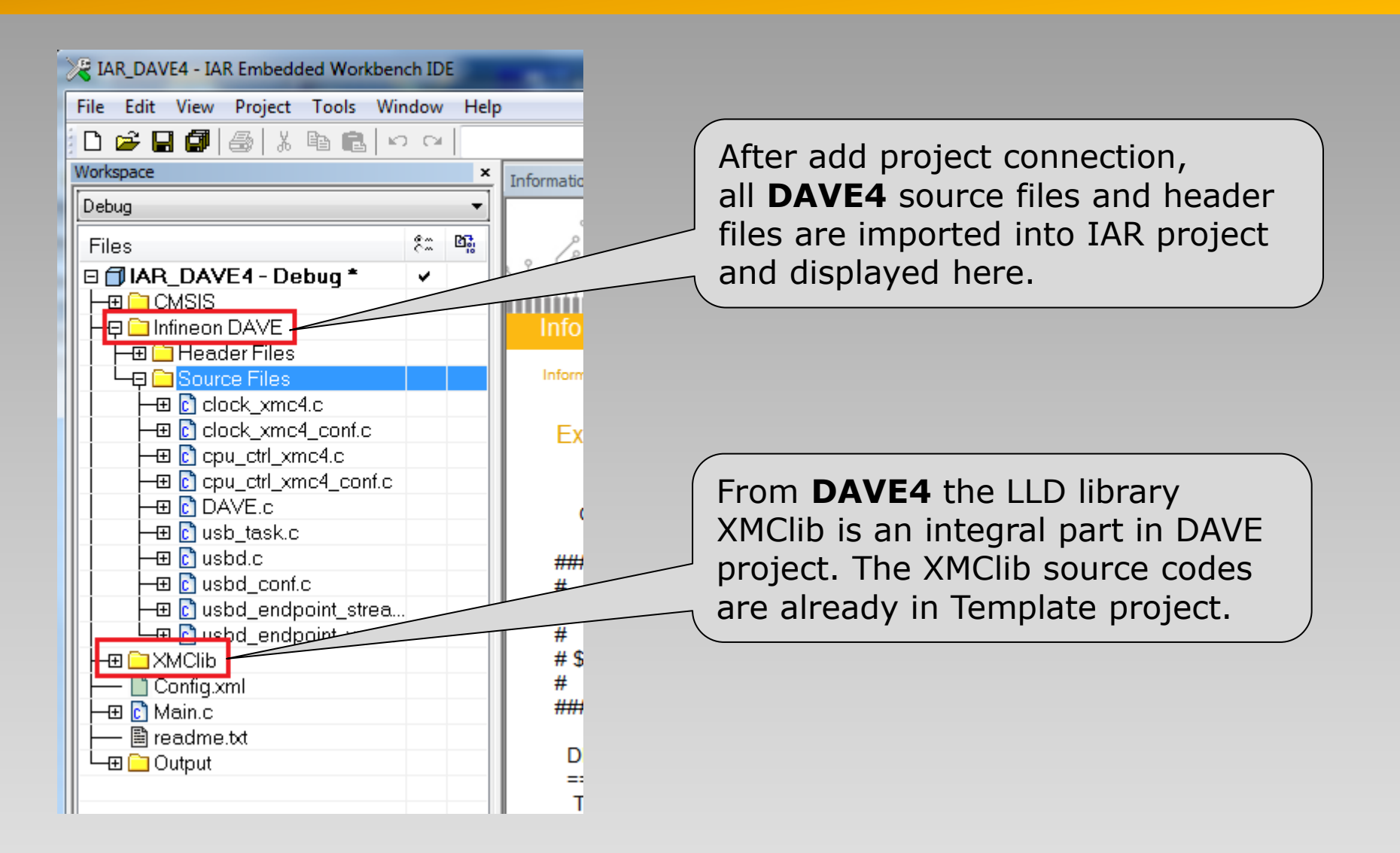

#### **Step 5: Replace main.c in Template as needed**

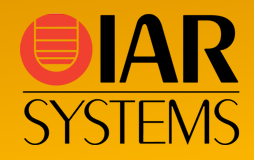

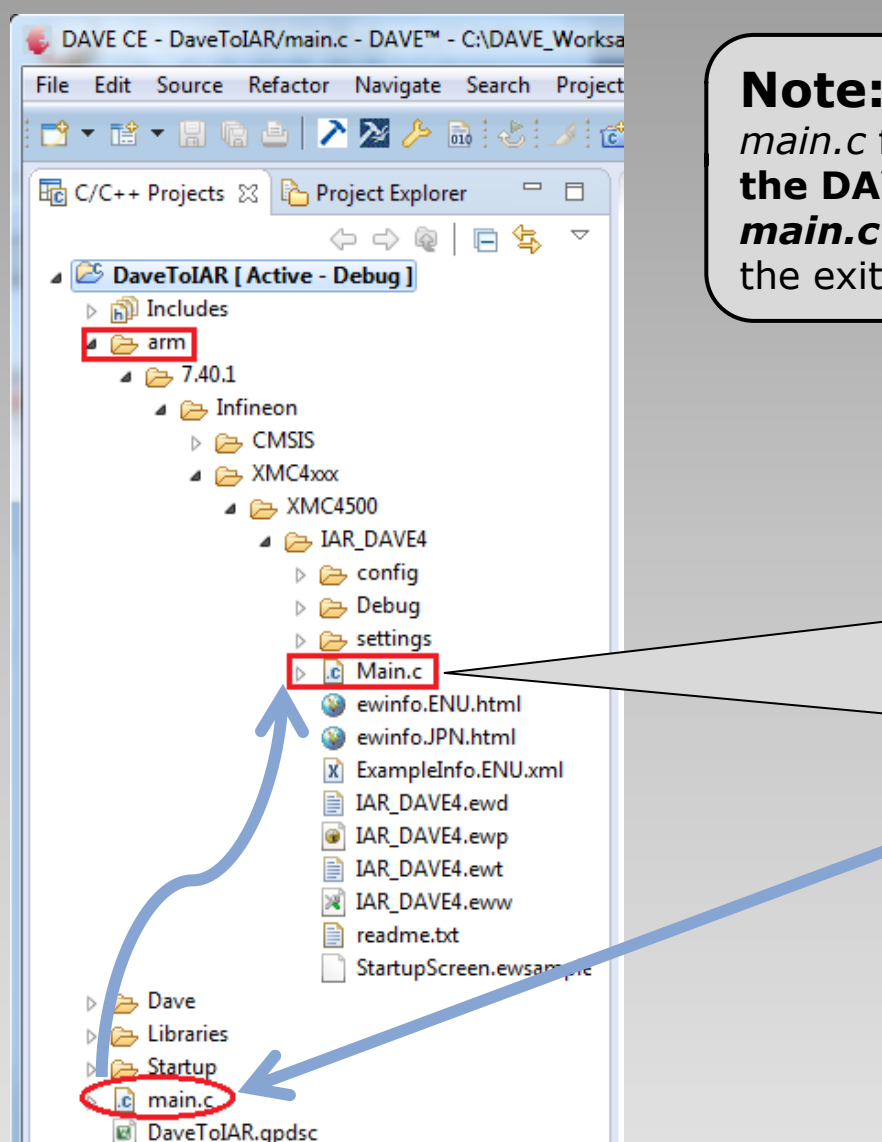

**Note:** DAVE Template project in IAR contains a *main.c* file for test purposes. **If the** *main.c* **file of the DAVE project should be used in IAR** , then *main.c* file should be copied to IAR project to replace the exiting *main.c* in the IAR Template project.

#### **Step 5.1**:

copy the **main.c** in the DAVE application project into IAR Template project to replace the *main.c* in the IAR Template project

### **Step 6: Build and download Project**

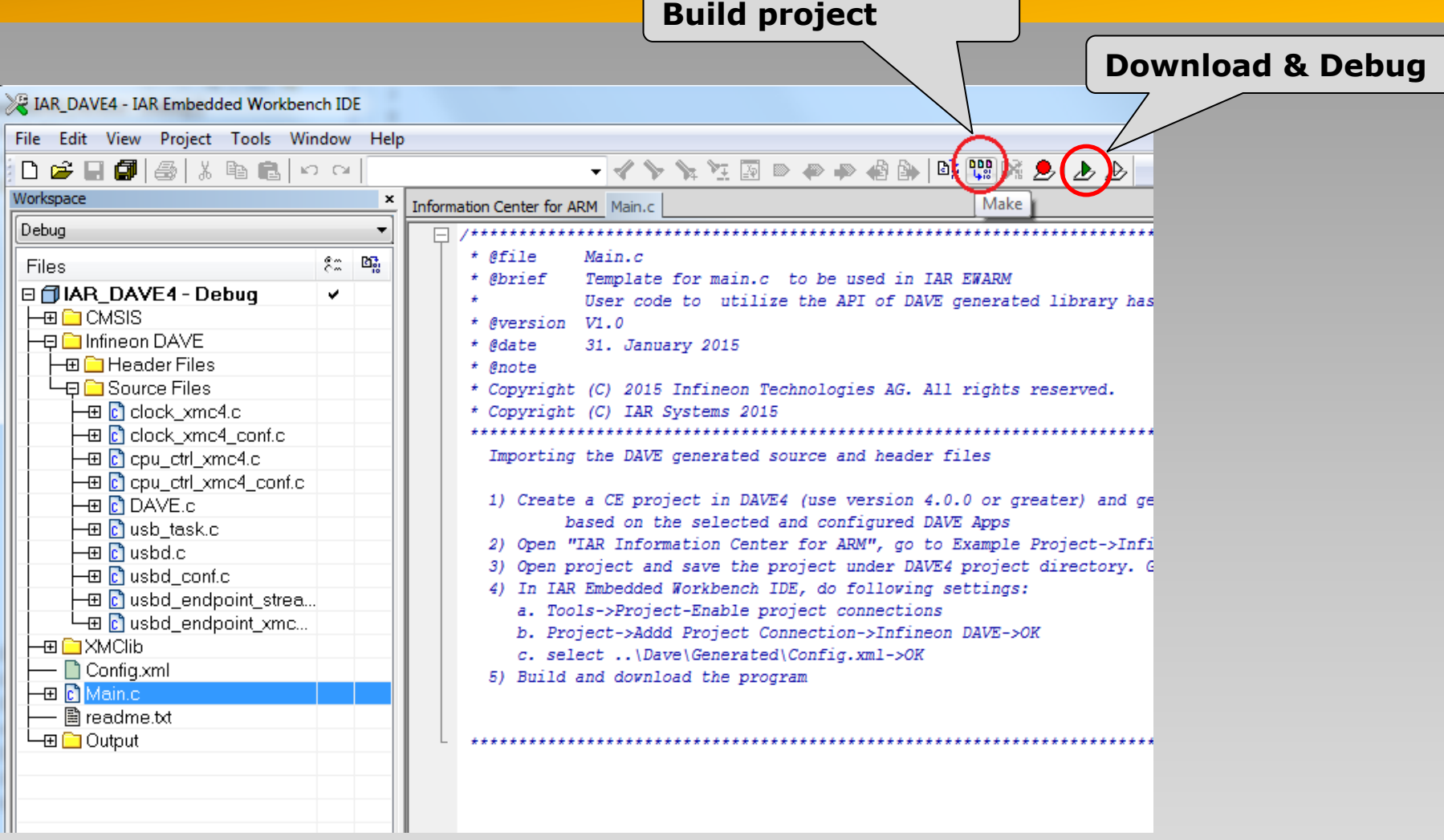

**IAR** 

**SYSTEM** 

• **Note**: the reason for warnings Pe050 is that the DAVE generated code terminates lines with LF only rather than CR/LF. These diagnostics can be ignored though.

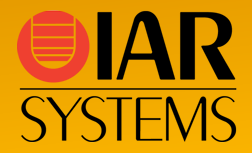

#### Apply to following change in main.c

```
void Adc_Measurement_Handler()
{
uint32_t result;
 static uint32_t end_result;
```

```
result = ADC MEASUREMENT GetResult(&ADC MEASUREMENT Potenziometer handle);
end_result=(result*Blink_LED.config_ptr->config_value>period_value)>>15;
PWM SetDutyCycle(&Blink LED, end result );
}
```
# **Explore the IAR Embedded Workbench (2)**

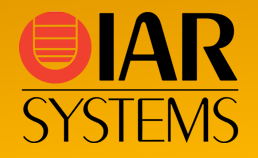

- Stepping on C and Assembler level
- Code and log breakpoints
- Call Stack
- Live Watch
- Stack analysis and stack view
- Terminal I/O
- MISRA-C checker

#### **Explore the IAR Embedded Workbench (3)**

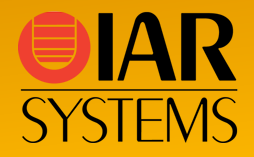

- Switch to the XMC4500 (Cortex-M3) board and open the example project for the Relax kit
- Add the following code in main.c:

```
typedef enum { OFF = 0, ON = 1} state t;
state t led1 state = ON, LED1=ON;
state t led2 state = ON, LED2=ON;
…
    if(led1 state == ON){
           /* Toggle LED1 */P1_1_toggle();
            LED1 =( LED1==ON) ? OFF : ON;
    }
    if(led2 state == ON){
           /* Toggle LED2 */
           P1 0 toggle();
            LED2 =( LED2==ON) ? OFF : ON;
    }
```
• Set a *data log breakpoint* for LED1 and LED2

• View data and interrupt log in the timeline

#### **Explore the IAR Embedded Workbench (4)**

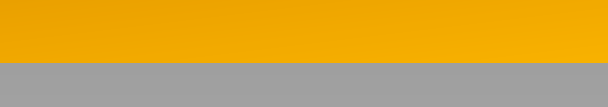

IAR

**SYSTEMS** 

• Add the following code in main.c:

```
#include "GPIO.h"
#include <arm_itm.h>
…
if(button1 state == ON){
           ITM_EVENT8_WITH_PC(1,1);
          if(led1 state == ON){
…
if(button2 state == ON) {
           ITM_EVENT8_WITH_PC(2,1);
```
• View the event log in the timeline

#### **Explore the IAR Embedded Workbench (5)**

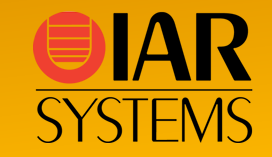

• Add the following code in main.c:

```
void SysTick_Handler(void) {
   static uint32 t ticks = 0UL;static state t button1 state = OFF;static state t button2 state = OFF;ticks++;
    printf("ticks = %d\n", ticks);
```
• Compare the semihosted vs. SWO based stdout